#### **Welcome to the webinar, Utilizing Audio/Video in Courses We will begin the session shortly.**

#### Audio has been disabled. Enter all questions in the Chat panel.

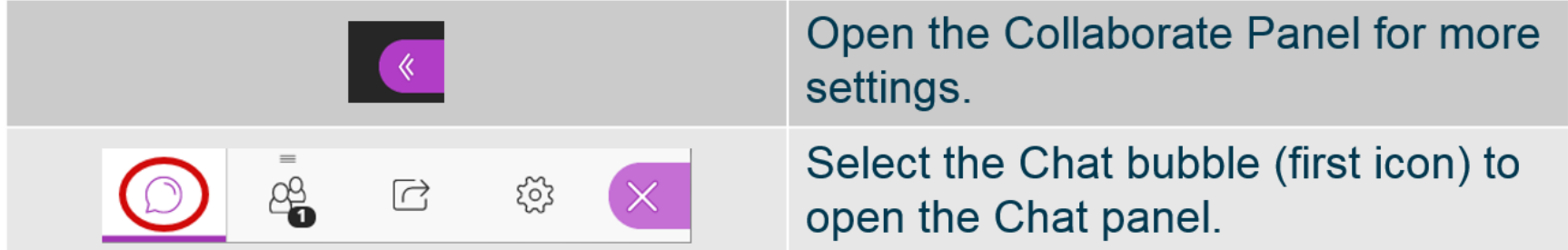

*NOTE: Chrome and Firefox are the recommended browsers for the best Collaborate experience.*

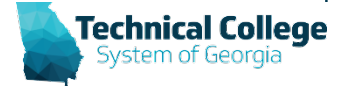

## **Sound Check in Progress**

- If you are having issues with sound:
- **Audio and Video Settings**  $\lambda$ [见] Set up your camera and micr 2: Check Slide Speaker Volume 100% Display Closed Captions (when available) **Notification Settings**  $\checkmark$ **Session Settings**  $\boxed{\equiv}$  Report an issue  $\triangle$

I: Mv Setting

- we recommend **Chrome** or **Firefox** for the best experience
	- make sure your browser tab is not muted (unmute site / unmute tab option when right clicking the session tab)
- refresh your browser window
- make sure your session sound is turned up to 100% (go to the settings cog to check)

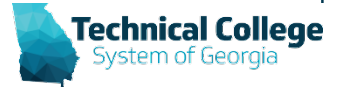

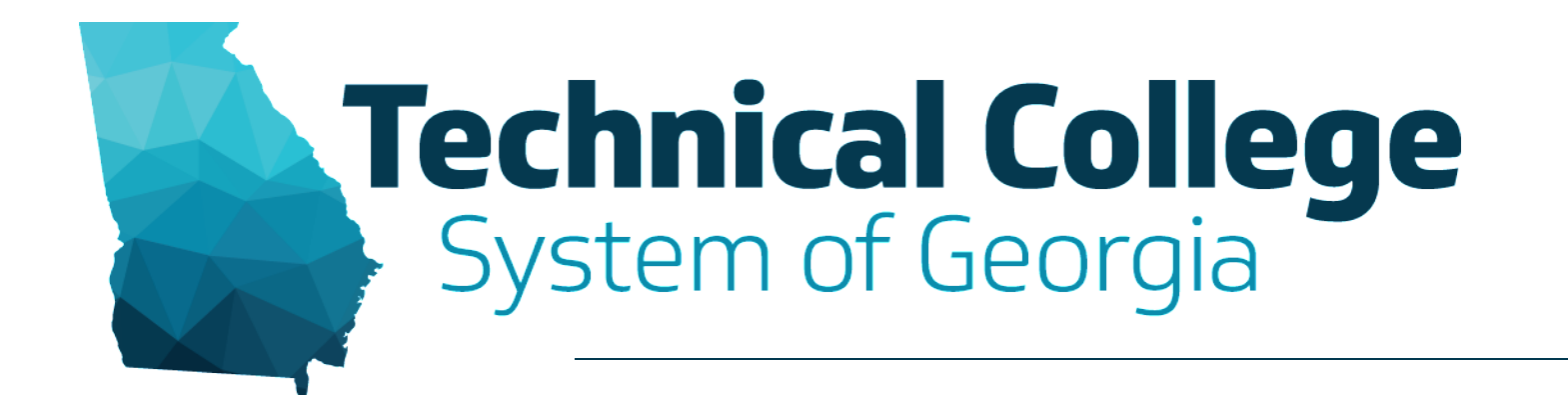

### **Utilizing Audio/Video in Courses** Nikki Stubbs, GVTC

### **Webinar Overview**

- Blackboard Collaborate
- YouTube
- Microsoft OneDrive
- FERPA

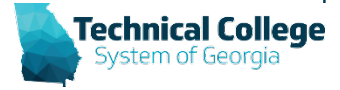

## **Recording in Collaborate**

- Recorded sessions are compressed and saved as MP4s.
- Only moderators can turn recording on in sessions.
- You can have multiple recordings during one session. If you decide to continue recording a session after you have stopped, a new recording is saved and added to the list of recordings for that session.
- Everyone can view the recordings from any device as often as they want. There are no view limits.

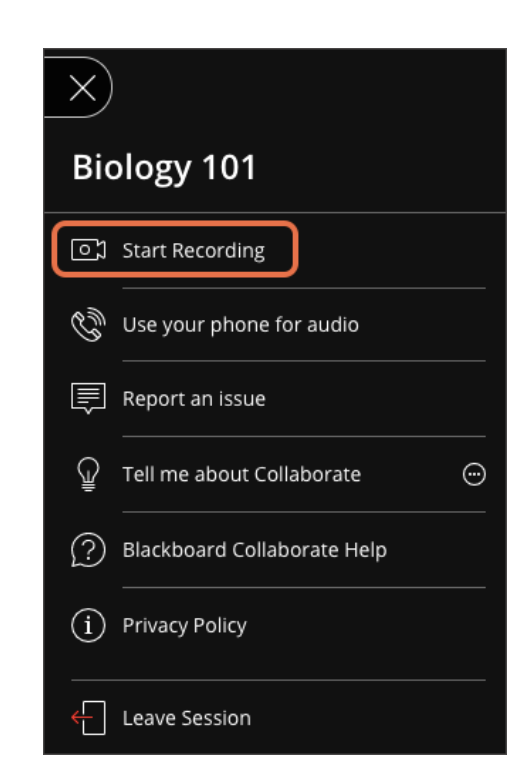

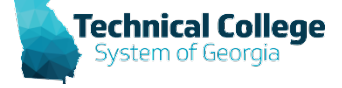

## **Settings BEFORE Session Begins**

- **Allow recording downloads:** If you want to let users download recordings, you can set this before the session and recording begins.
- **Anonymize chat messages:** You can make chat messages posted during the live session appear as anonymous posts in the recording.

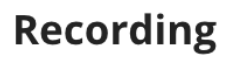

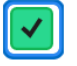

Allow recording downloads

Anonymize chat messages

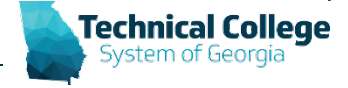

## **What's Included in Recordings?**

- **Audio**
- **Any content shared or active speaker video**. If both are shared during the session, only the content shared is recorded.
- **Captions entered during the live session or added later by a moderator**. Only one caption track is available. If your session had more than one caption track, only the first available one is captured.
- **Chat messages in the** *Everyone* **channel**. Private messages and chat messages in breakout groups are not recorded.

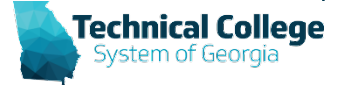

### **Where are the Recordings?**

- Recordings are found within the course in which the session was created/held.
- Collab recordings do not utilize your allotted course space/size.

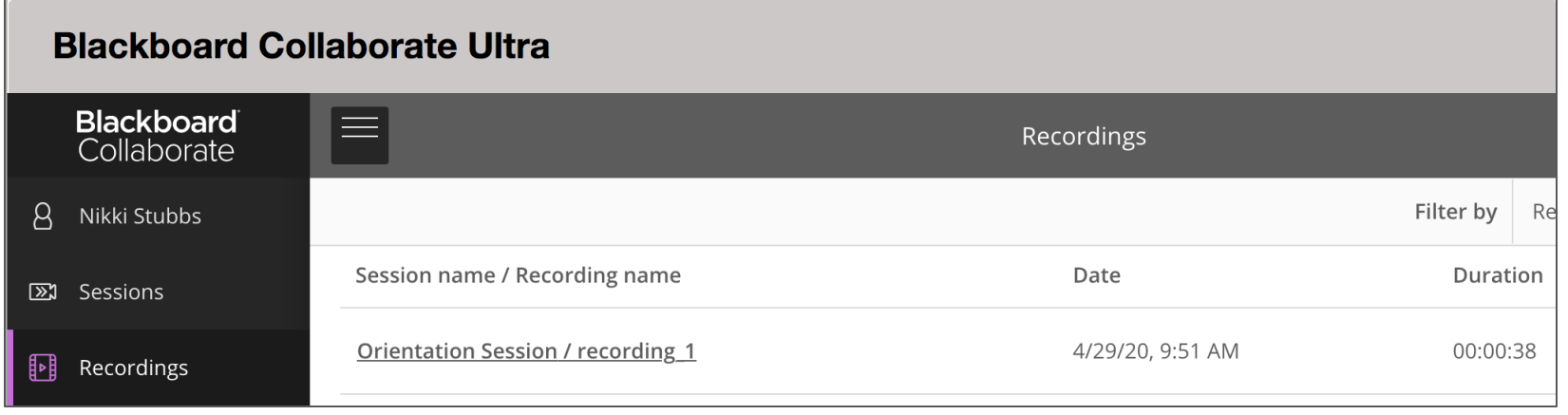

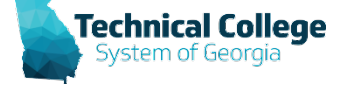

## **Sharing Collaborate Recordings**

- Share via "Copy Link" URL
- Share recordings by downloading and uploading MP4 into YouTube
- Share via downloading and uploading the MP4 into OneDrive

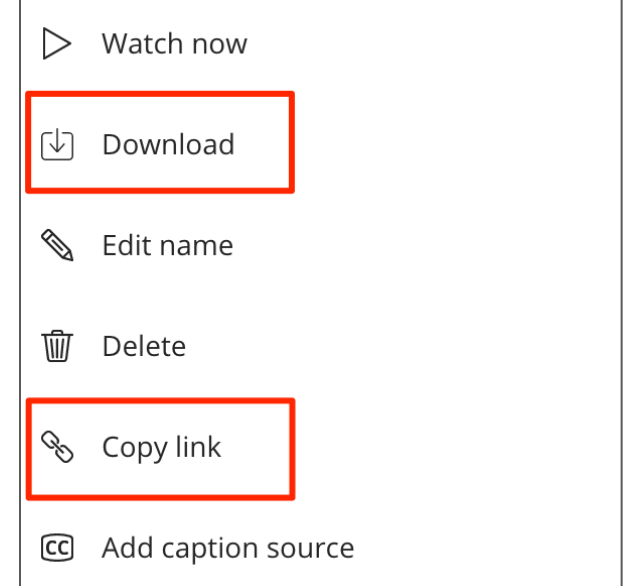

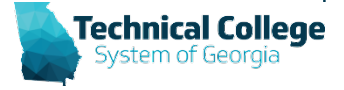

## **Collab Recording (Interface)**

• Collaborate recording viewer interface includes, Play/Pause, Repeat/Forward (10 sec), Progress, Volume, Caption (if available)

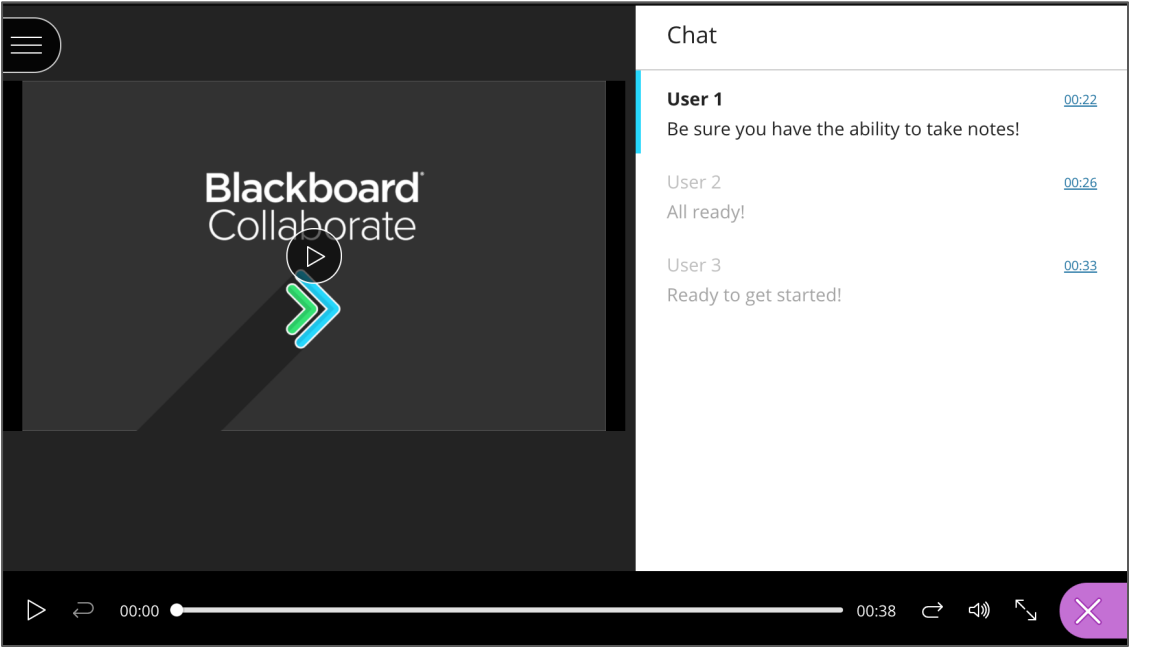

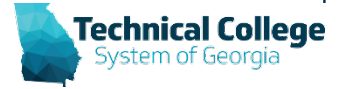

## **Collab Recording (Anonymize Chat)**

- Names become User 1, 2, 3, etc.
- This includes the moderator
- As recording plays, the specific chat entered is highlighted in blue for that time frame and becomes more visible.

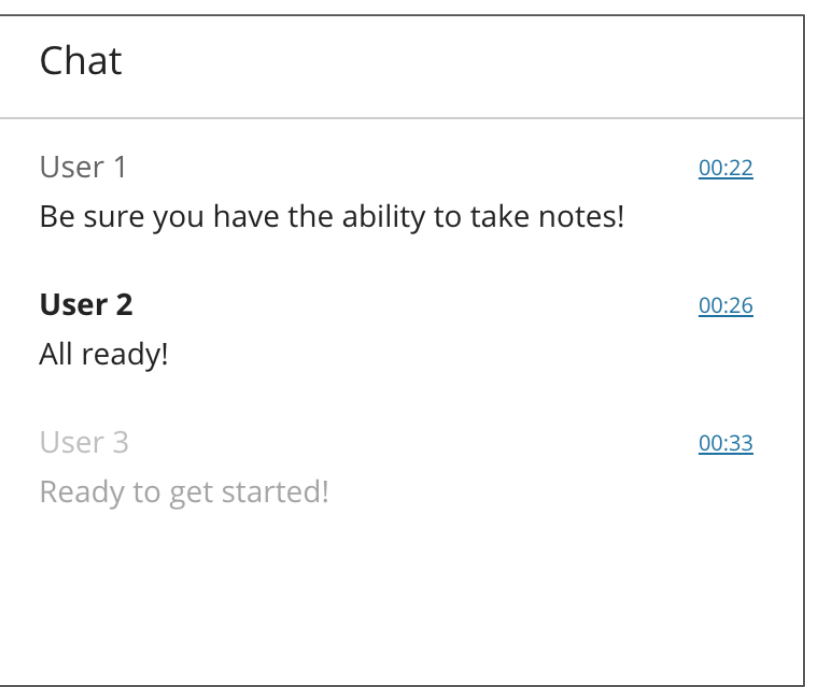

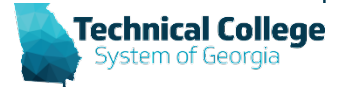

## **Collab Recording (Menu)**

- When watching a collaborate recording housed in Blackboard, viewers can download the recording (if available) or download a copy of the chat transcript.
- Downloading the recording does not include the chat view within the recording. Only the content shared area is provided.

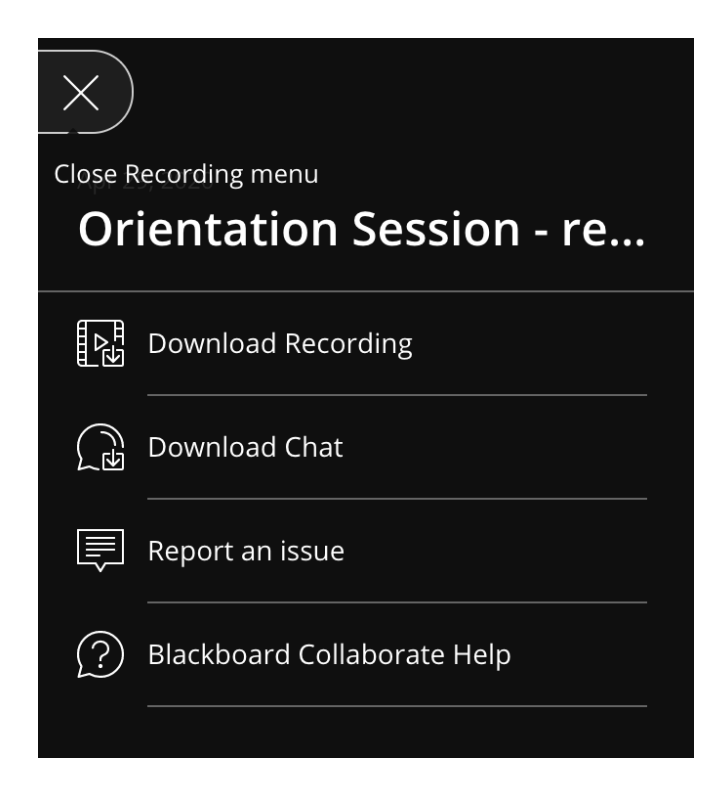

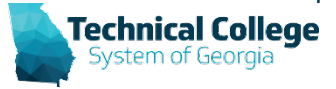

# **YouTube (Upload Video)**

- **Situation:** Uploading Video File from Collaborate
- Login to YouTube
- **Step 1: Details of Video** 
	- Title/Description
	- Select Thumbnail
	- Decide on Playlists
	- Audience/Paid Promotion Notice/Tags
	- Language, subtitles, and closed captions (CC)
	- Recording Dates
	- Licensing/Category
	- **Comments**

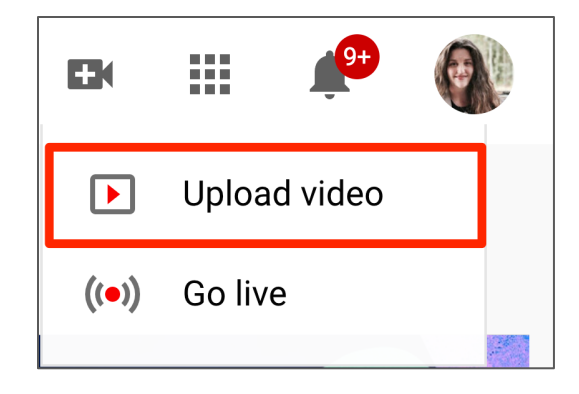

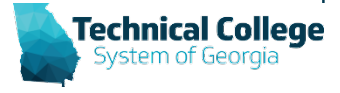

## **YouTube (Video Elements)**

- **Step 2: Video Elements**
	- Add an end screen
		- Add cards (Interactive cards, lets creators share clickable links to relevant content throughout a video)
		- Channel
		- Poll
		- Can update afterwards also

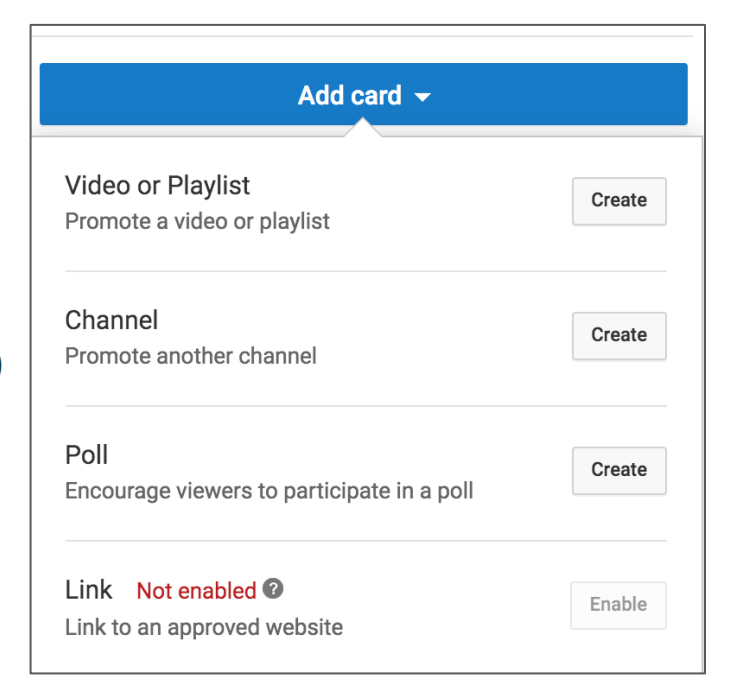

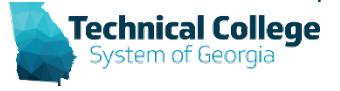

# **YouTube (Visibility)**

- **Step 3: Visibility**
	- Public: Everyone can see your video
	- Unlisted: Anyone with the video link can see your video
	- Private: Only you and people you choose can see your video
	- Schedule: Select a date to make your video public

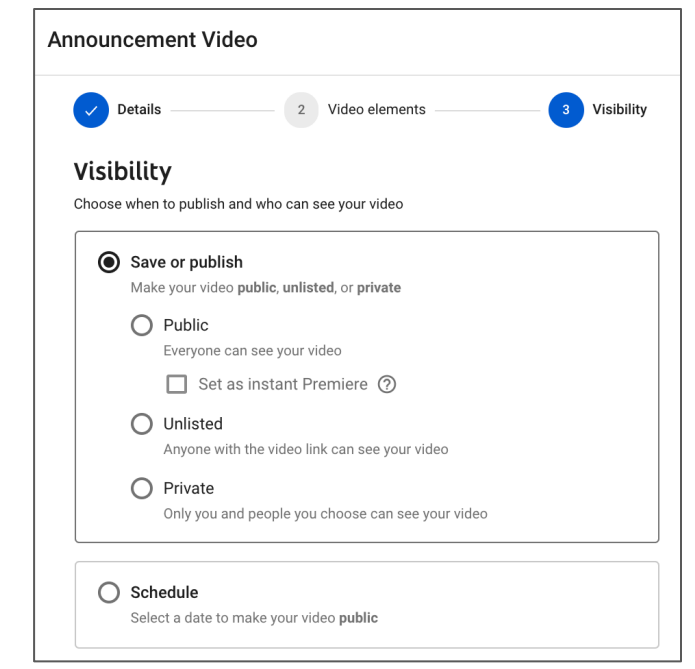

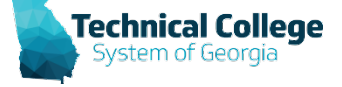

## **YouTube (Subtitles)**

### • **Step 3: Video Subtitles**

– Wait until your video is processed and ready then edit auto-generated subtitles.

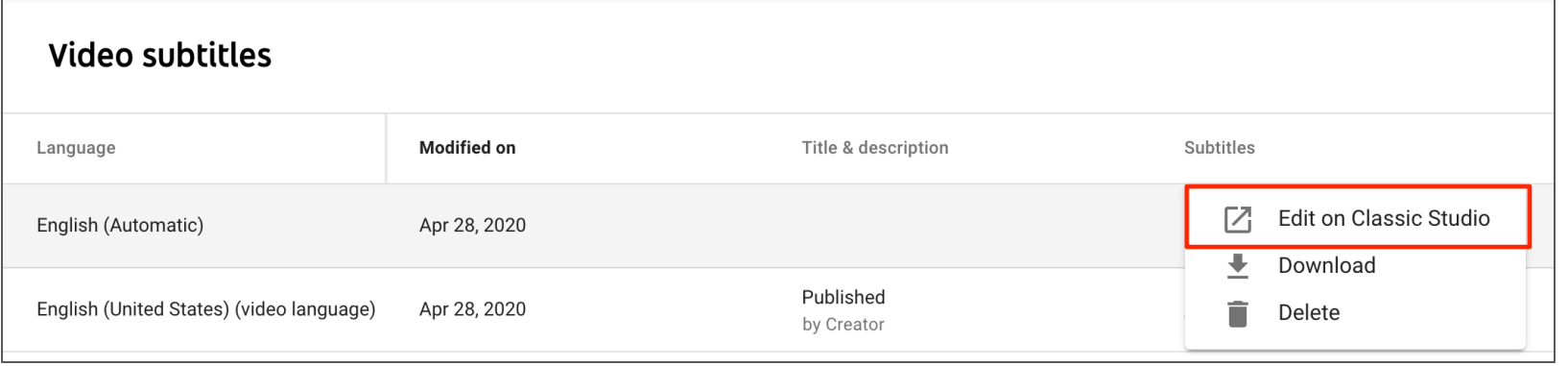

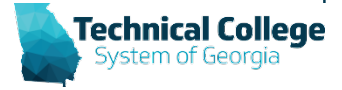

## **YouTube (Subtitles) 2**

#### • **Video Subtitles**

– Subtitles must be edited in YouTube Classic Studio

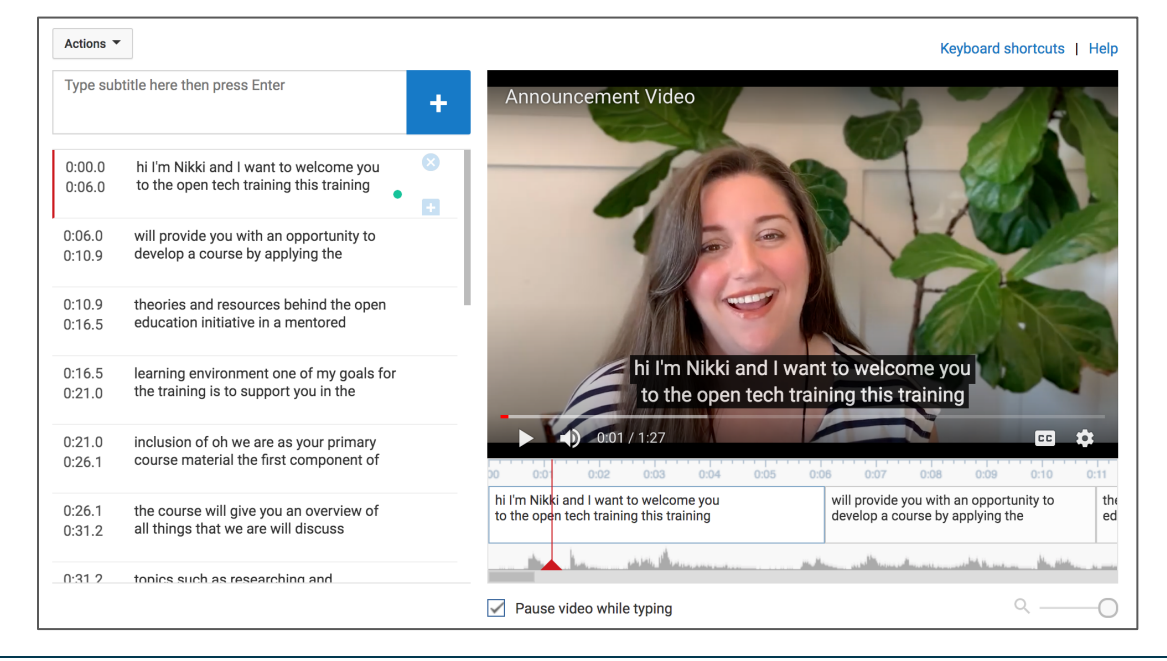

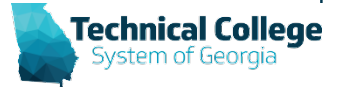

## **Sharing YouTube Video**

- Share URL link in Blackboard via weblink tool, URL in VTBE (content editor), etc.
- Embed in Blackboard
- Download video from YouTube

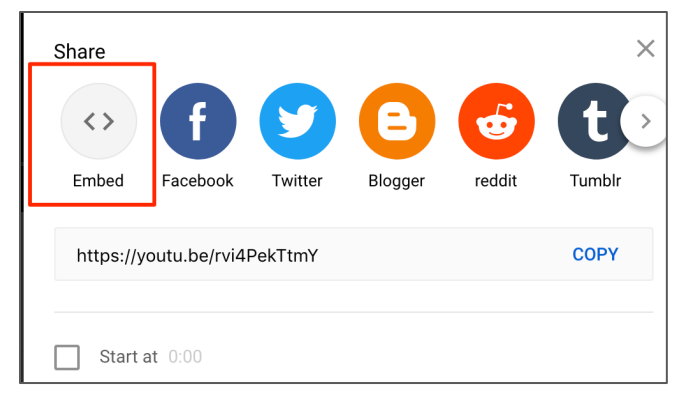

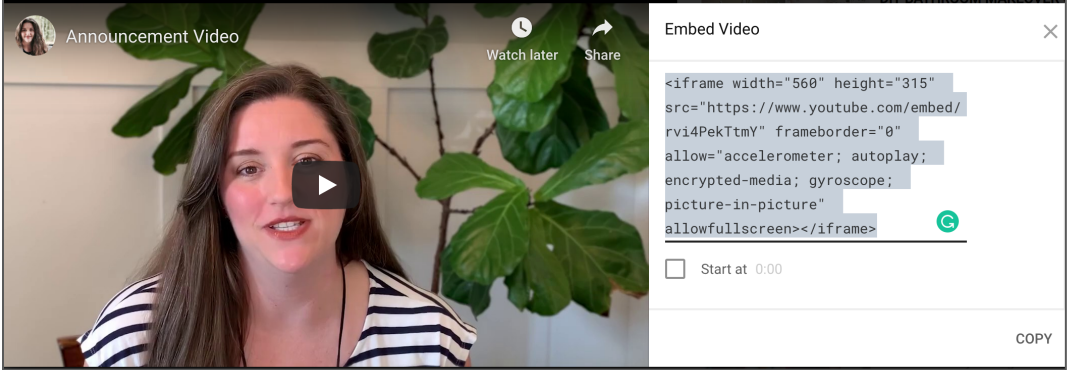

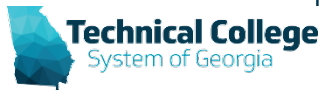

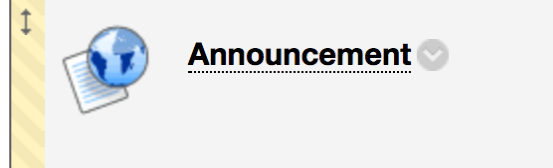

### **Embedded Video in Blackboard**

• Paste *embed code* into HTML Code View in Blackboard

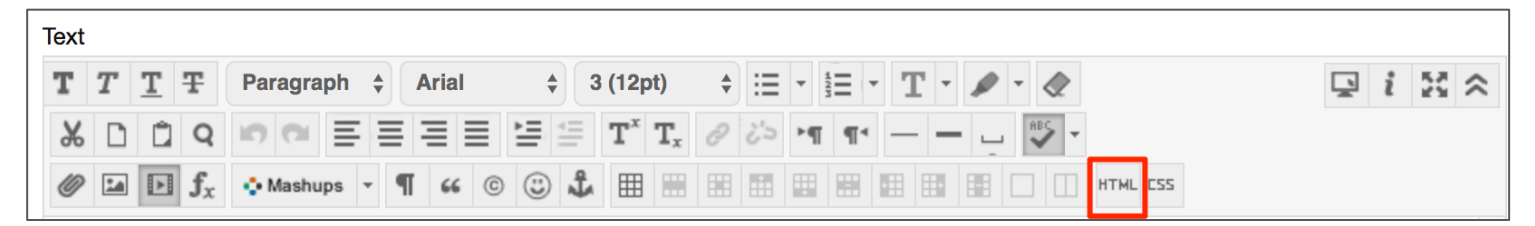

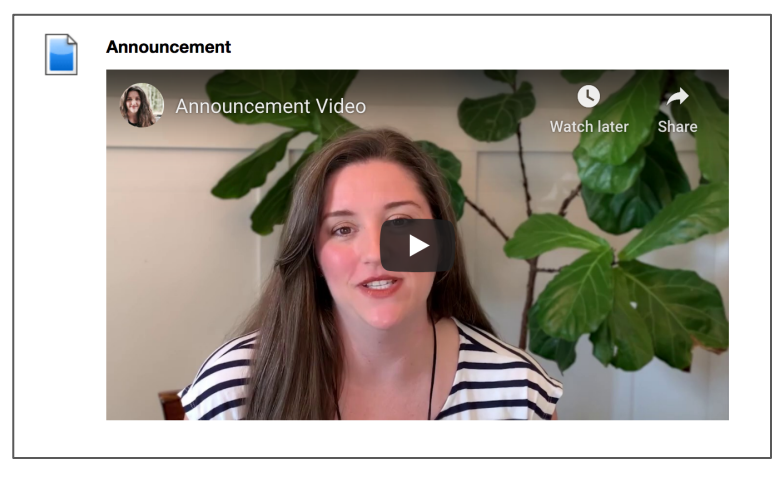

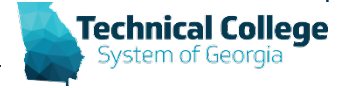

## **Creating Audio Files with VoiceMemos**

- **Situation:** Audio file recorded on iPhone, sharing with students
- Utilize VoiceMemos app on iPhone
- As you record you will see a timer and soundwaves.

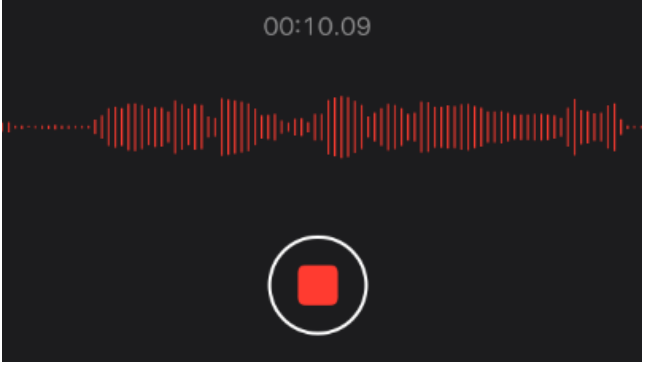

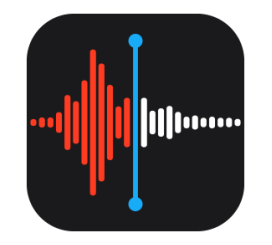

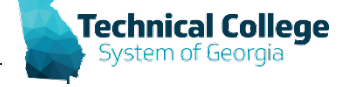

## **Uploading Audio File to OneDrive**

- Select *more* three dots action button (...)
- Select Share, then locate One Drive app

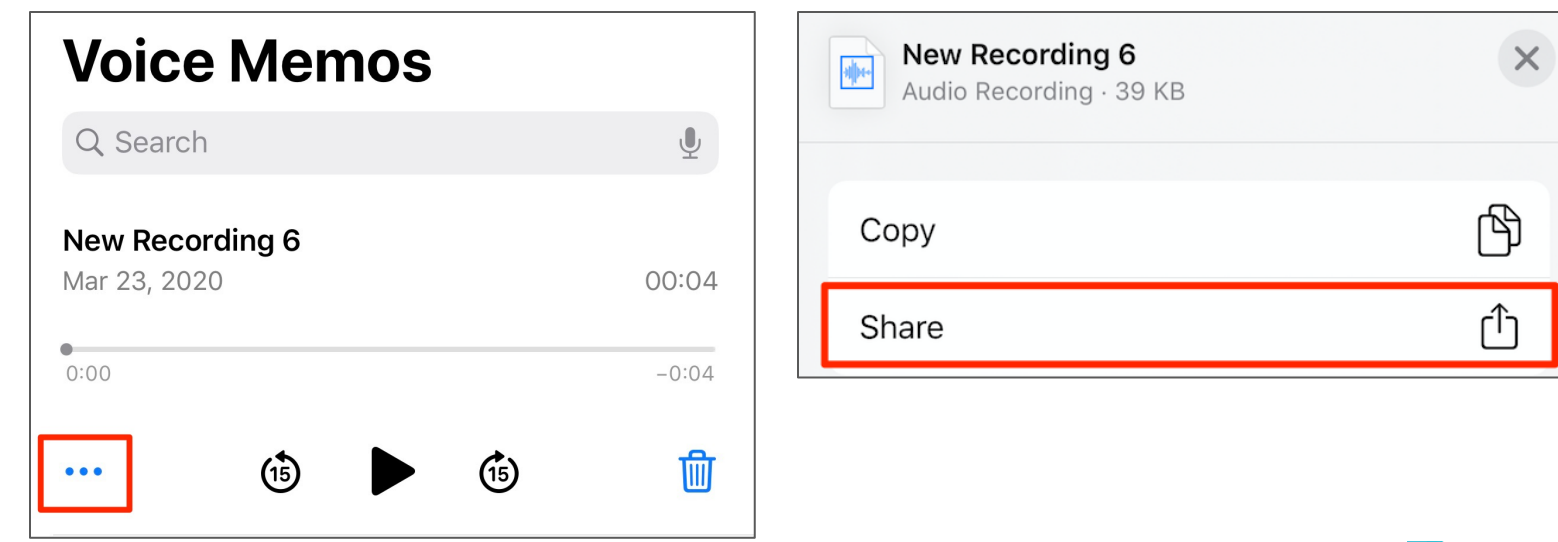

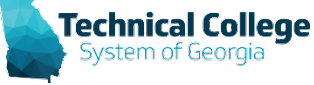

### **Access OneDrive**

• Access MS Office 365 using college network login credentials. (via web browser)

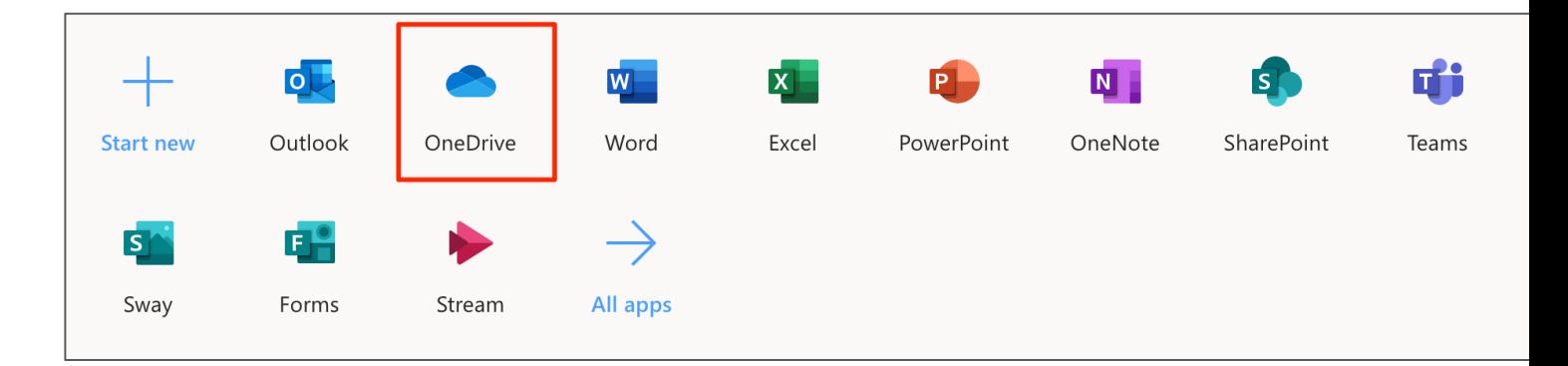

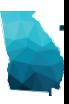

### **Upload Video File to OneDrive**

- **Situation:** Sharing video file with students, but do not want to share via YouTube.
- Navigate to the area in OneDrive you want to place your video.
- Select Upload OR drag and drop your video file.

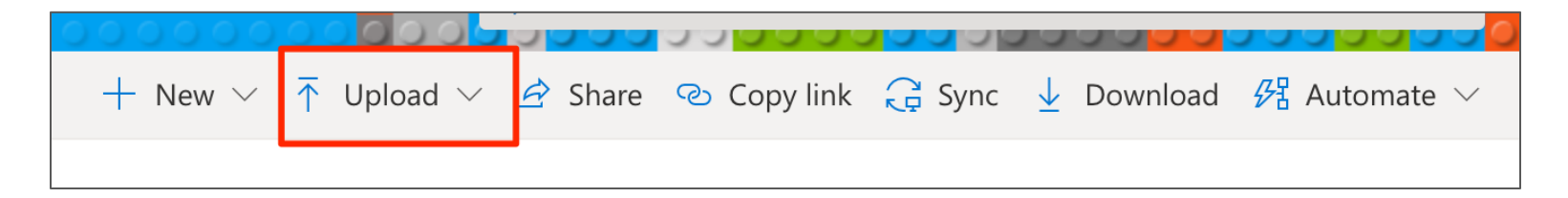

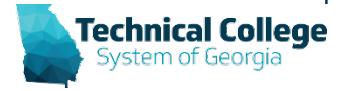

## **File Sharing**

- Navigate to the file you want to share
- Select *Copy link*

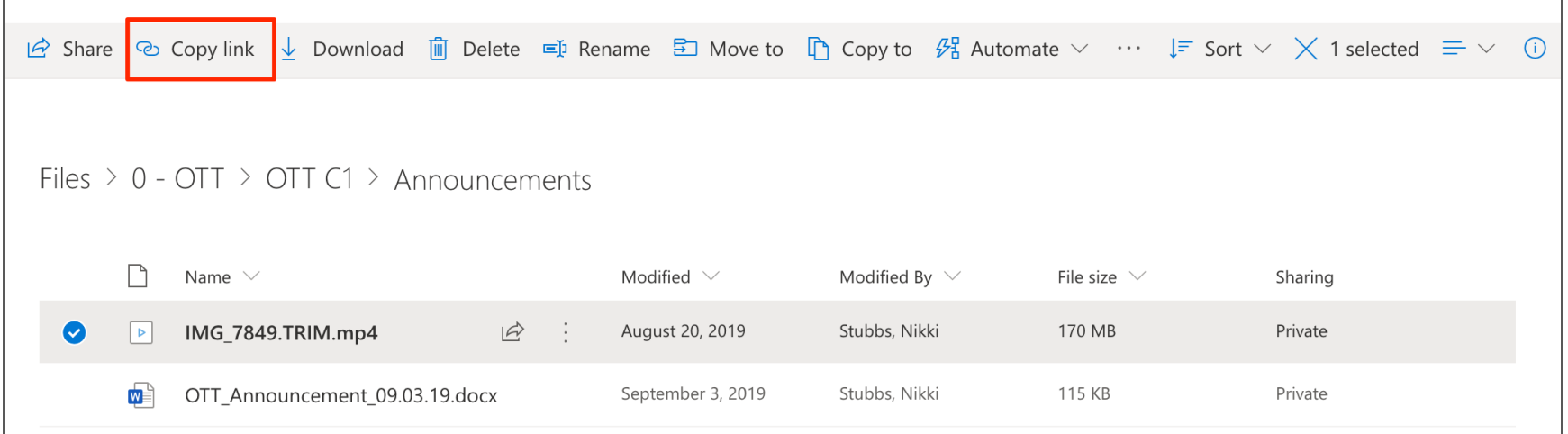

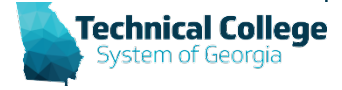

## **Review Link Settings**

• Note link setting default (*Anyone can edit)*

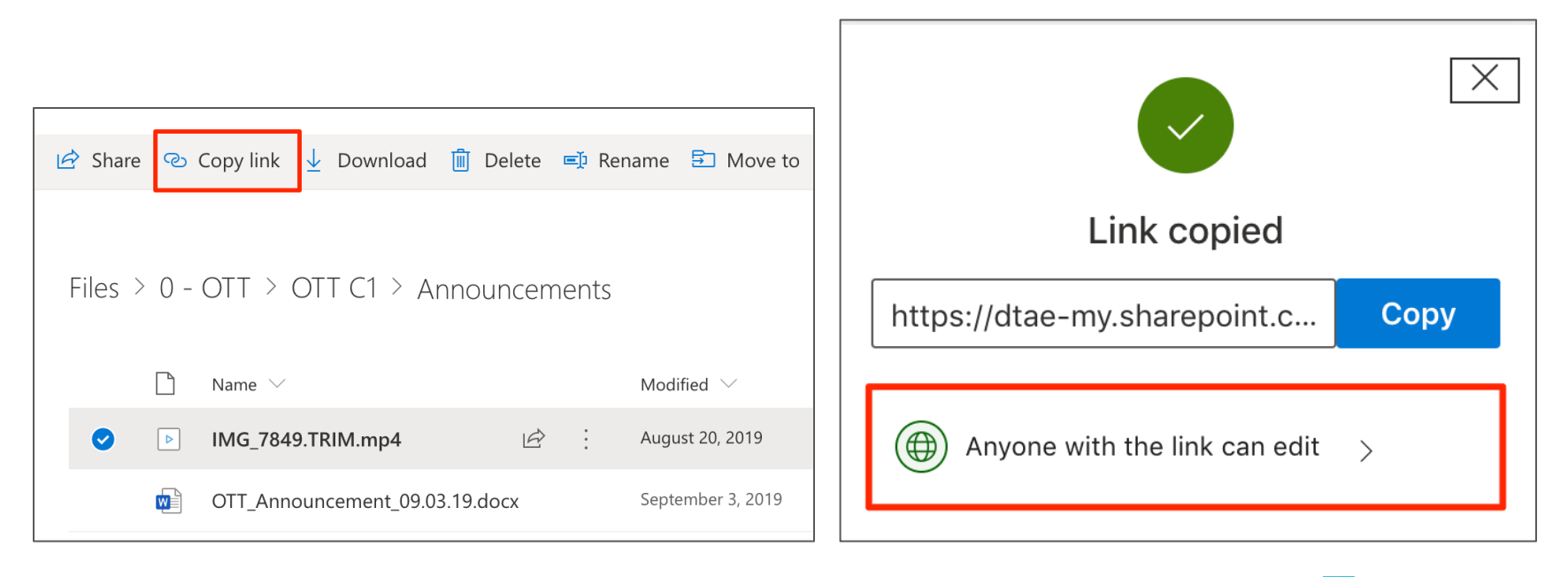

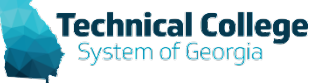

## **Update Link Settings**

• Disable "Allow editing"

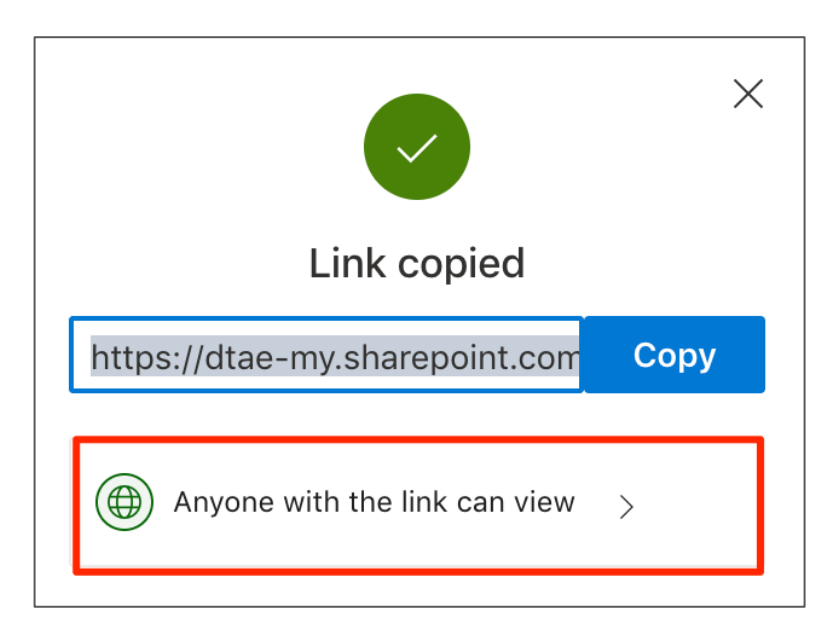

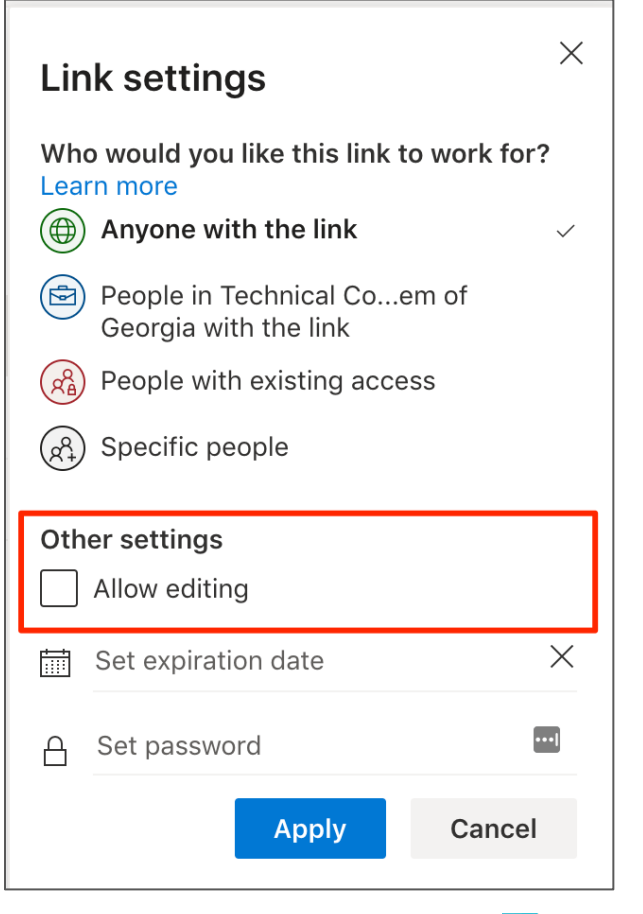

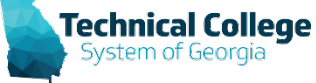

## **Add Link in Blackboard**

- Add via Weblink Tool in Blackboard
- Announcement/Content Area or VTBE (content editor)

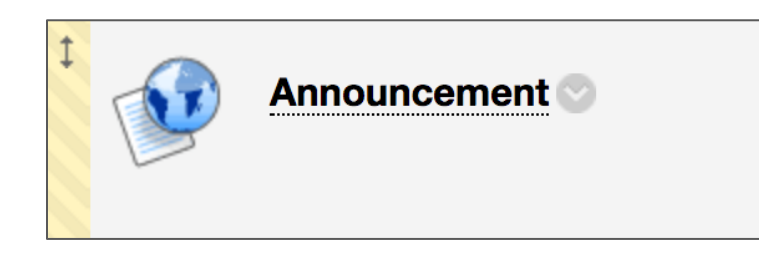

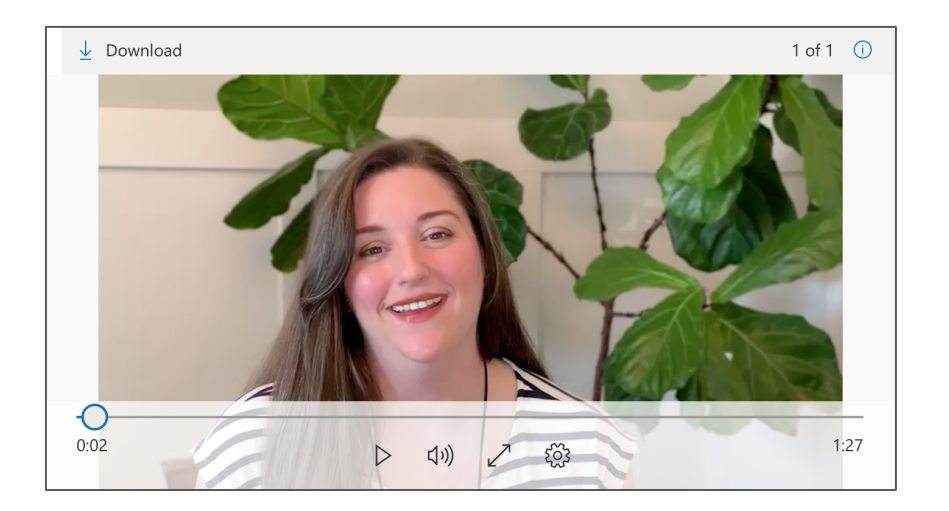

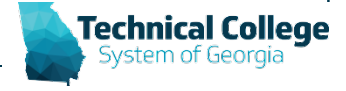

### **Questions and Answer**

- What is FERPA?
- TCSG FERPA information
- Past Questions
	- Is using YouTube for transcription the same as posting to YouTube?
	- Are there any considerations about posting recorded live sessions?
	- Are there any special considerations for Dual Enrollment students?
	- Would posting the live recording to the Blackboard course be considered a nonpublic/unlisted site?
	- Would posting the video of a live lecture from one Blackboard course to another Blackboard course be ok?

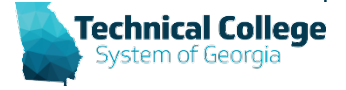

### **Questions?**

**If you would like to use your microphone to ask a question, please raise your hand and we will turn on your microphone.**

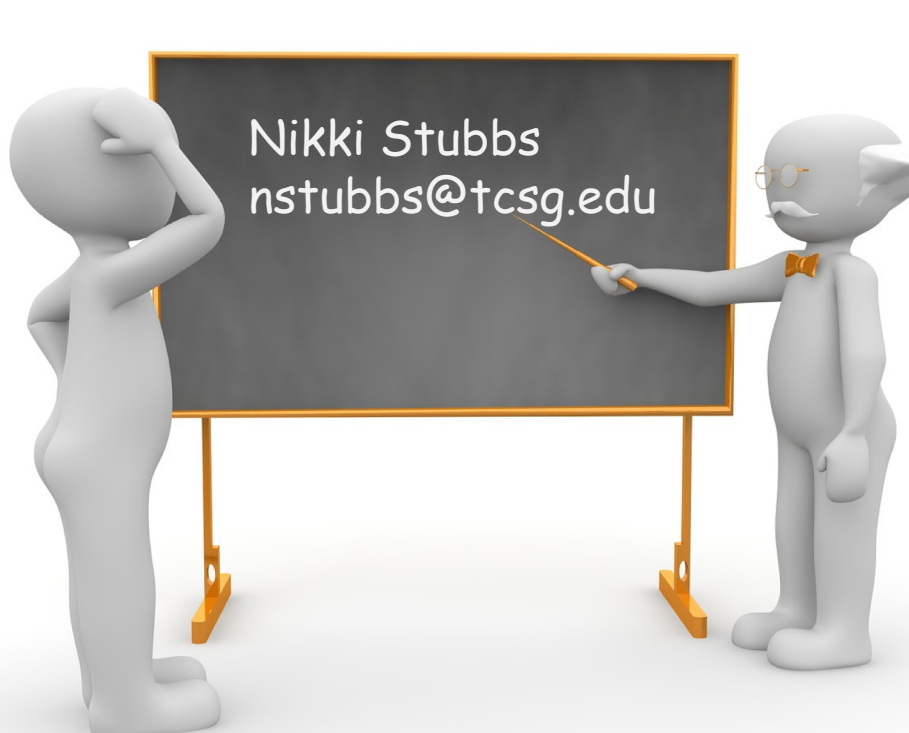

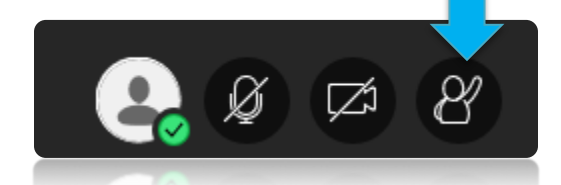

**Technical College** 

**Once you have been granted access press the microphone icon to turn on your microphone – a live microphone will not have a line through the icon.**

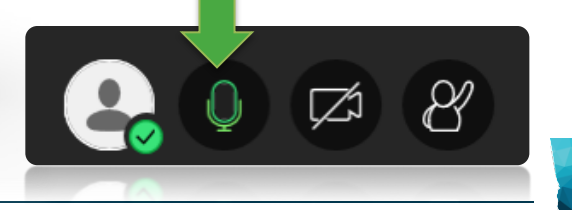